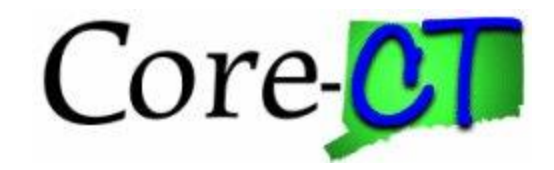

When researching issues, users often need to refer to all of the documents associated to a purchase. This includes the Purchase Order, Receipt, Voucher, and if relate to P-Card, the transaction.

The PO 360 View provides a snapshot of all the related documents based on the Purchase Order.

Similar to the AP/PO Interface, this tool can help troubleshoot issues with Purchasing, P-Card Reconciliation, Document Tolerance Errors, and identify transactional inconsistencies.

### **Navigation: Purchasing > Purchase Orders > Review PO Information > PO 360 View**

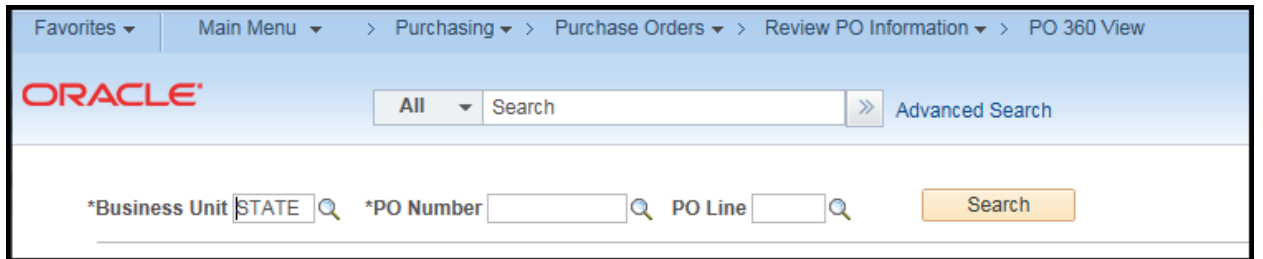

Enter a valid purchase order number and click search

Note: An individual PO Line may be entered as well.

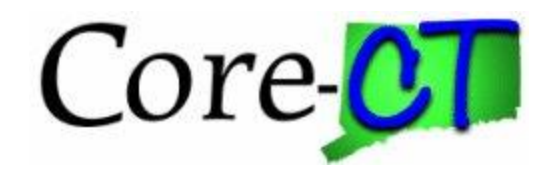

## **Page**

A display will show of all related documents.

Any column may be sorted by clicking on the heading.

Each section can be exported into Excel by clicking the  $\boxed{\mathbb{H}}$  icon

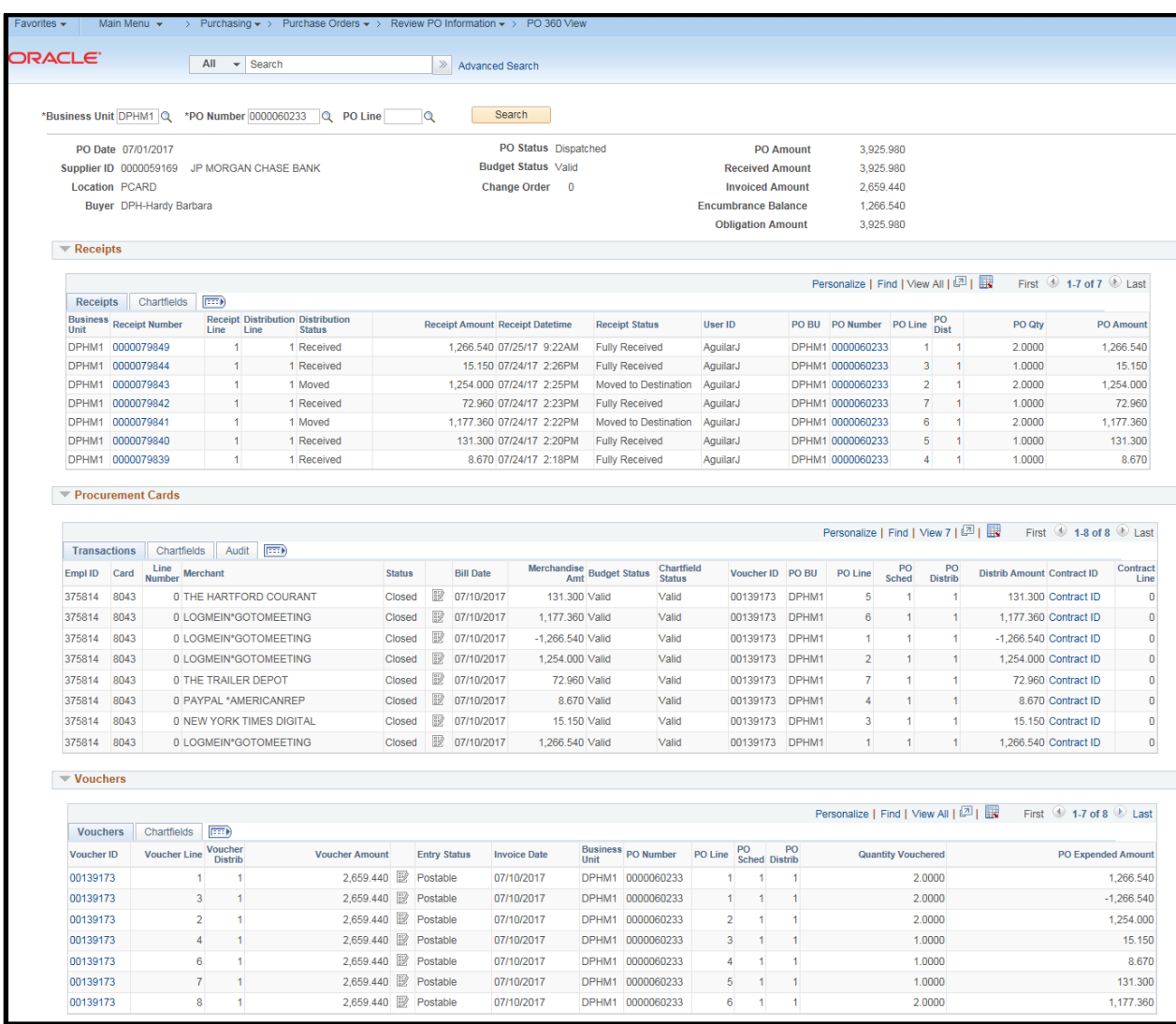

The following is a breakdown of each section

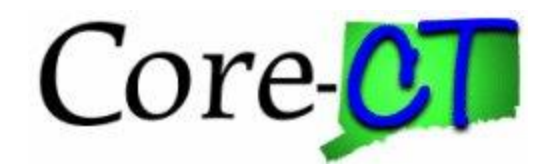

## **Header**

Provides general information about the Purchase Order including Supplier, Buyer, Status, Amount, Invoiced Amount, and Encumbrance

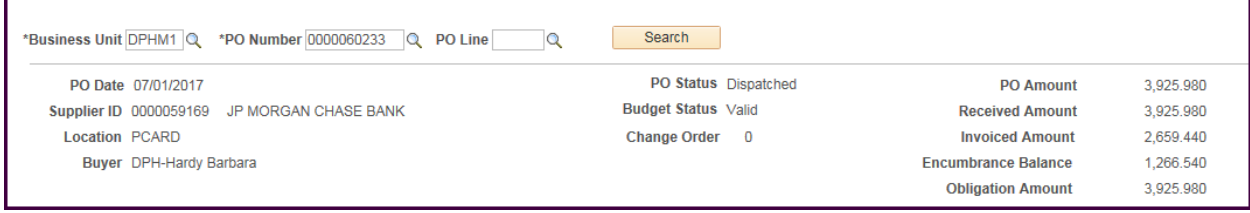

## **Receipt**

Provides all receipts associated to the Purchase order including distribution information, status, quantity, and amount.

Note the Receipt Numbers & PO Numbers are hyperlinks – Click on any to go to the document.

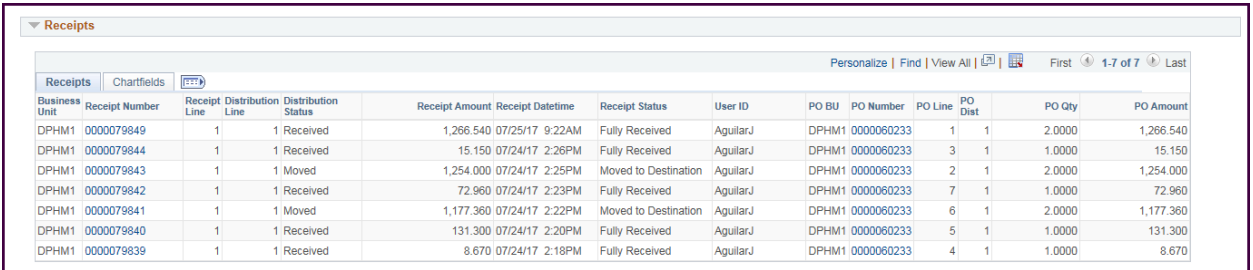

#### Receipts Chartfield Tab

#### Provides all receipt distribution information

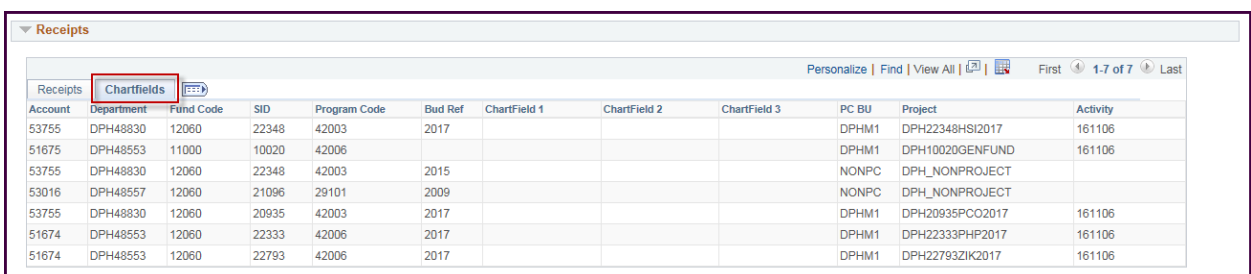

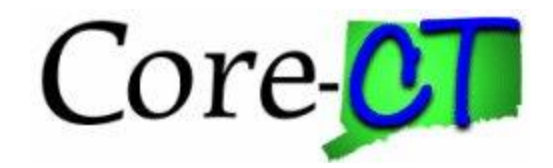

## **Procurement Cards**

Provides information about all transactions that were reconciled to this Purchase Order including employee id, card number, voucher, purchase order distribution, and contract id

Note the Contract ID is a hyperlink – Click on any to go to the document.

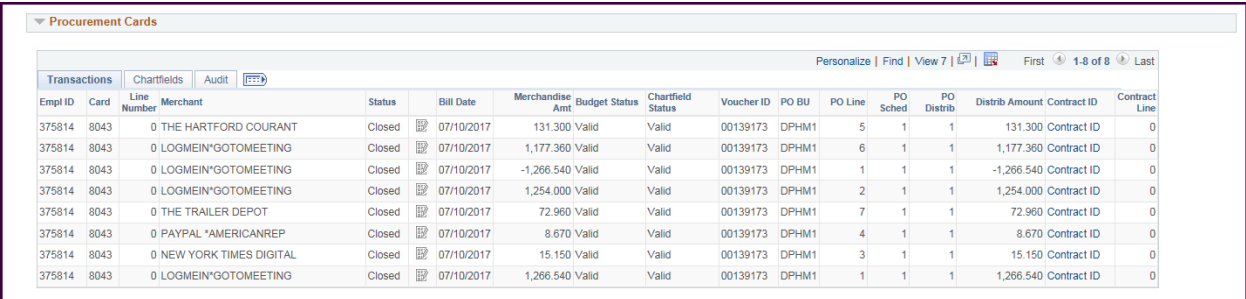

### Procurement Card Chartfield Tab

#### Provides all procurement card distribution information

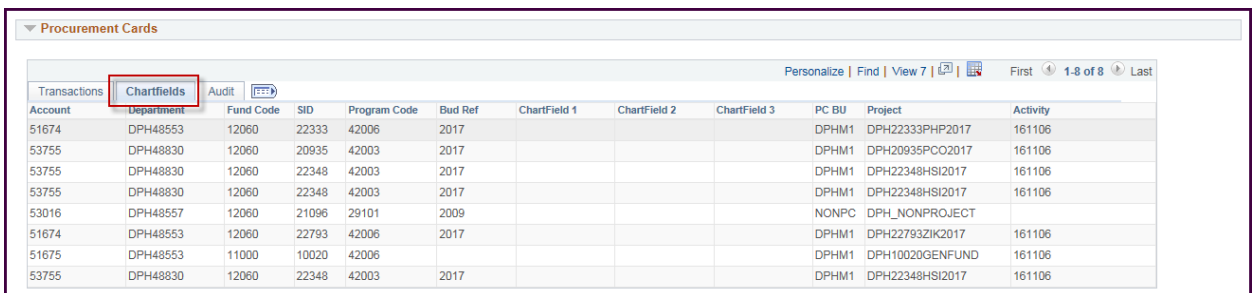

#### Procurement Card Audit Tab

Provides all procurement card approval information

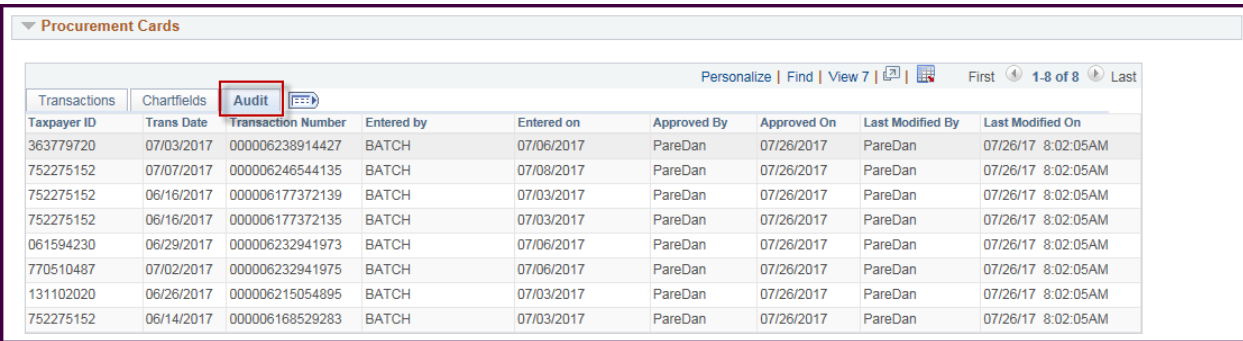

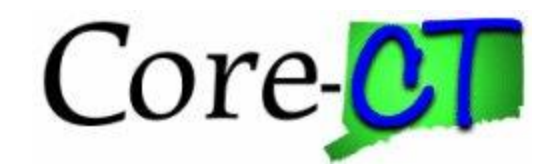

## **Vouchers**

Displays vouchers associated to the purchase order.

Since a voucher may be composed of multiple POs, there is an icon after the voucher amount that will show the details.

Note the Voucher ID is a hyperlink – Click on any to go to the document.

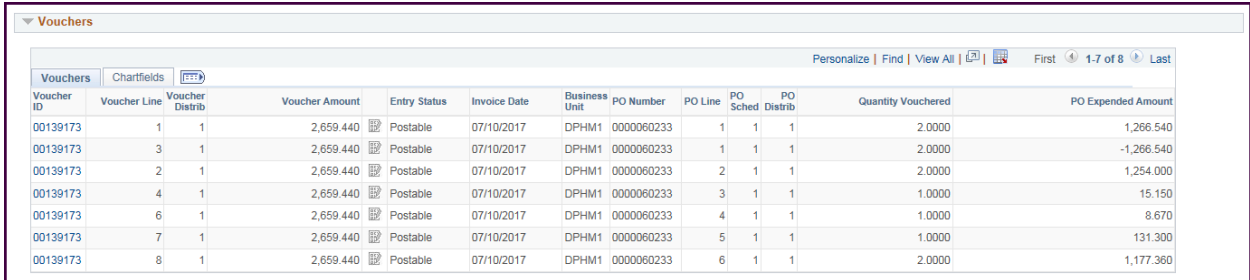

### Voucher Chartfield Tab

Provides all procurement card distribution information

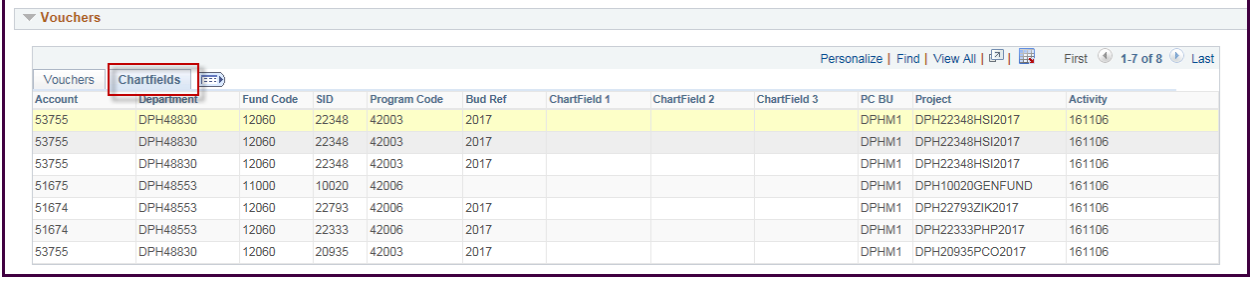